## How to view and print elementary report cards from the attendance portal

Log into the attendance portal

Click the printer icon across from your AM attendance period

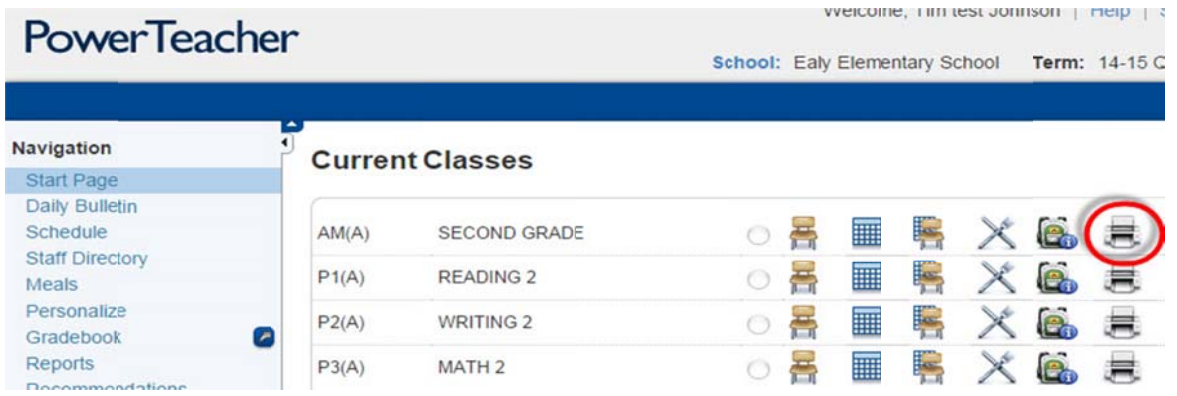

In the drop down menu, choose your grade level RC (Report Card) and term you want to print and click the Submit button

**PowerTeacher** School: Ealy Elementary School Ten Navigation **Print Class Reports** Start Page Daily Bulletin Schedule Which report would you like to print? Class Attendance Audit τ **Staff Directory** Elem Comments for 03 and Q4 For which students? Meals Personalize 00 - Kindergarten RC Q1 Test print? 00 - Kindergarten RC<br>02<br>00 - Kindergarten RC Q3 Gradebook Watermark Text Reports Recommendations 01 - First Grade RC Q1 Watermark Mode 01 - First Grade RC Q2<br>01 - First Grade RC Q3 Alert Solutions 2 01 - First Grade RC Q4<br>02 - Second Grade RC Q1 New Gradebook Launch When to print 02<br>02 - Second Grade RC<br>02<br>02 - Second Grade RC Run Installer once, then 02 - Second Grade RC Q4<br>03 - Third Grade RC (Adv) Q1 Launch 03 - Third Grade RC (Adv) Q2<br>03 - Third Grade RC (Adv) Q3 Or use the old Launch Legend Icons  $\bigotimes$  - Time Entry (5 minute interval) | 23 - Third Grade RC (Adv) 04 03 - Third Grade RC 02

Use (Adv) if your students are in an advanced math class

When you click Submit, PowerTeacher will take you to the page:

Report Queue - My Jobs

Wait until you see the word "View". Click View to see the .pdf report cards.

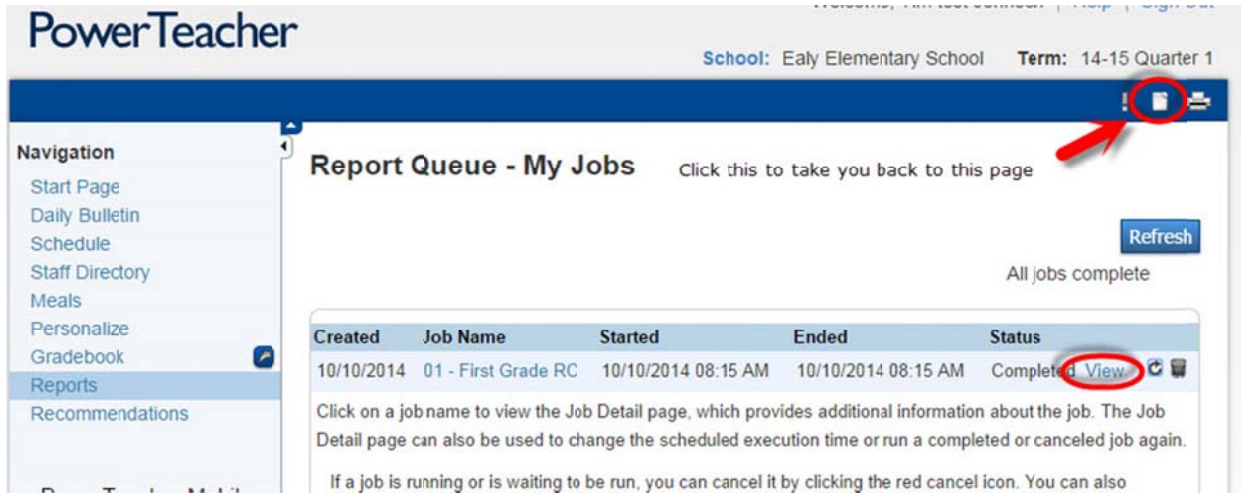

Make sure you have scored the learning goals you taught during the term. If a learning goal score isn't showing, go to the grade book and make sure you put the score in the right Reporting Term. Learning Goal scores should only go in Q1, Q2, Q3 or Q4 depending in the marking period. If everything looks ok and a score should be there, contact me to help troubleshoot <u>Tim.johnson@wbsd.org</u>

If everything looks ok and you want to save the report cards, right click the word "View" and choose - Save target as... Save the .pdf somewhere you can easily remember and get to.

If you want to print the report cards ( remember there are 3 pages for every student ) open the pdf, right click your mouse anywhere on the report card and choose Print...

## Create a .pdf for one student

If you'd like to create a .pdf for one student, click the backpack across from your AM attendance period.

Click the student name on the left you want a report card for

In the center over the class schedule is a drop down menu. Select Print a Report Choose your report card When you click Submit, PowerTeacher will take you to the page: Report Q Queue – My J Jobs Wait until you see the word "View". Click View to see the .pdf report card.

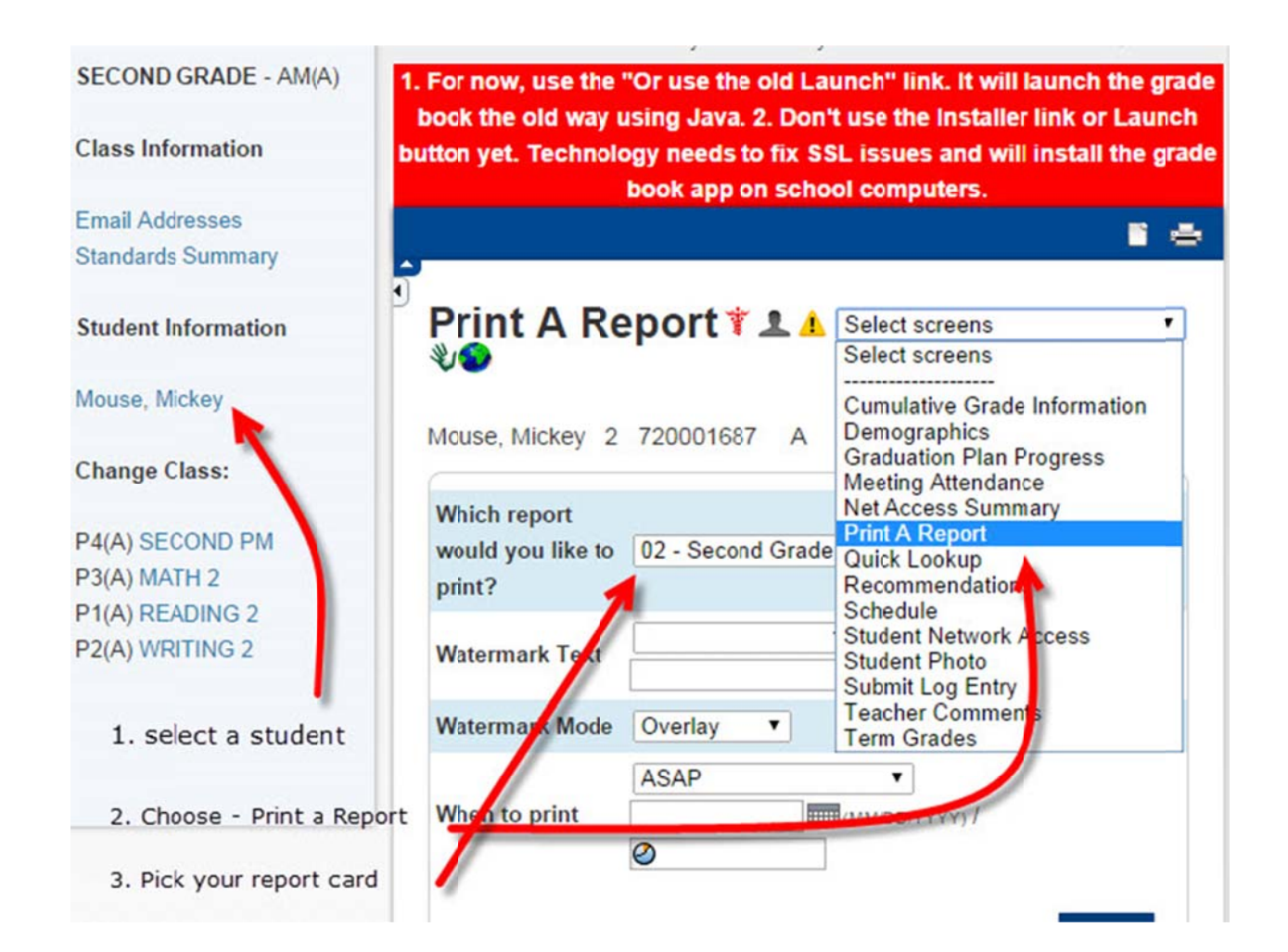